# Managing Gallery Lists

The following exercise will step through the process of adding and changing the contents for a gallery.

Upon completion of these steps you will have performed the following:

- Accessed the site contents and located the gallery list
- Added a new item to the gallery list
- Edited an item in the gallery list

#### Access the site contents and locate the gallery list

1. From your site, click the SharePoint cogwheel and select Site Contents.

| Newsfeed | OneDrive | Sites      | Gi         | roux, Karen 🗸 🔯 |
|----------|----------|------------|------------|-----------------|
|          |          | 🗘 SHAI     | RE 1       | Hide Ribbon     |
|          |          |            |            | Shared with     |
|          |          |            |            | Add a page      |
|          |          |            | Add an app |                 |
|          |          | Site conte |            | Site contents   |
|          |          |            |            | Site settings   |

2. In the Site Contents, click on your gallery list

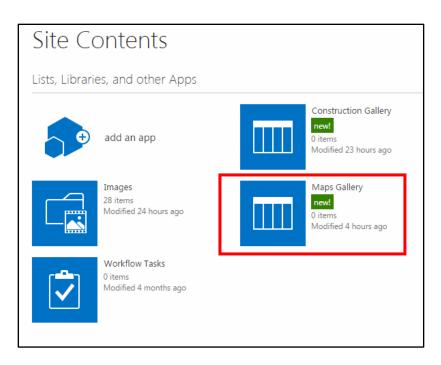

## Add an new item to the Gallery list

1. Click on new item

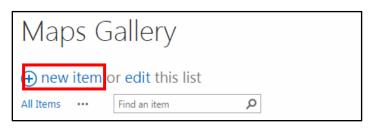

2. Fill in the screen that appears as follows. Note that the fields to fill in are different depending on whether you are adding an image or a video:

#### For an **image**

- Title Title for the item
- **Page Image** Select an image from SharePoint
- **Categories** Select one or more Categories (Categories appear if you have asked the developer to create categories)
- Active Check the Active box if you want the item to appear on the Gallery page (unchecked items will be in the list but will not appear on the gallery page).
- Weight Add a number to the item to make it appear "higher" or "lower" in the Gallery page. Tip: For a new list, start the first item at 5; then you can add a lower or higher weight to subsequent items.

For a **video** 

• **Title** – Title for the item

Λ

• **URL path** – Copy the url path of the video from the site on which the video is hosted.

On YouTube, the url path appears as a highlighted blue field under **Share > Share**.

| A day in the life of the BC Children's Hospital Opera | ting Room (OR) |
|-------------------------------------------------------|----------------|
| PHSACapers                                            | 1,397 view     |
| 🕂 Add 10 🏓 Share 🚥 More                               | infer 🕸        |
| Share Embed Email                                     |                |
| f 💆 🚭 🥶 🕒 t 💿 🕏 💌 in 웆 👧 📎                            |                |
| Share with playlist, starting from current video -    |                |

• Video URL – Copy the embed code from the site on which the video is hosted.

On YouTube, the embed code appears as a highlighted blue field under **Share > Embed**.

|                                                                                                    | -                                  |
|----------------------------------------------------------------------------------------------------|------------------------------------|
| A day in the life of the BC Children's Hospital Operating Room (OR)                                    |                                    |
| PHSACareers       Subscribe     1                                                                      | 1,397 views                        |
| + Add to A Share ···· More                                                                             | 1 🗰 4 🛛 🗭 🖬 O                      |
| Share Embed Email                                                                                      | ×                                  |
| Share with playlist, starting from current video -                                                     |                                    |
| siframe width="560" height="315" src="https://www.youtube.com/embed/R3A-IPIqWqs?list=PLcE0nANeV5MoJ80V | /gA1J_C47hTpbYuvvK <sup>*</sup> fr |
| SHOW MORE                                                                                              |                                    |
|                                                                                                    |                                    |

- **Categories** Select one or more Categories (Categories appear if you have asked the developer to create categories)
- Active Check the Active box if you want the item to appear on the Gallery page (unchecked items will be in the list but will not appear on the gallery page).
- Weight Add a number to the item to make it appear "higher" or "lower" in the Gallery page. Tip: For a new list, start the first item at 5; then you can add a lower or higher weight to subsequent items.
- 3. Save the Gallery item

| Title *        | [                                                                                                    |
|----------------|----------------------------------------------------------------------------------------------------|
| Summary        |                                                                                                    |
| Page Image     | Click here to insert a picture from SharePoint.<br>Page Image is a site column created by the Publishing feature. It is used on<br>the Article Page Content Type as the primary image of the page. |
| UrlPath        |                                                                                                    |
| UrlDisplayText |                                                                                                    |
| VideoURL       | To be used INSTEAD of Page Image in case of embedded video.                                                                                                    |
| Category       | Enter Choice #1 Enter Choice #2 Enter Choice #3                                                                                                    |
| Active *       |                                                                                                    |
| Weight         | 5 Save Cancel                                                                                                    |

4. It takes a few minutes for your addition to appear on your page (allow for up to 15 minutes), refresh your page until the item appears.

## Edit an item in a Gallery list

- 1. Access the Gallery list as shown above.
- 2. Select edit this list

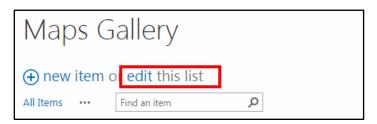

3. Place the cursor in the title box for the item you want to edit and select Items, Edit Item.

| BROWSE ITEMS LIST        |                             |                      |                |                                    |                 |
|--------------------------|-----------------------------|----------------------|----------------|------------------------------------|-----------------|
| New New View Edit        | Version<br>Shared<br>Delete |                      | Attach<br>File | Alert<br>Me + Popularity<br>Trends | Tags &<br>Notes |
| New Marag                | e                           |                      | Actions        | Share & Track                      | Tags and No     |
| About                    | Sto                         | p edi                | ting tl        | his list                           |                 |
| Project Overview         | All It                      | ems                  |                | Find an item                       | ۶.              |
| Teck Acute Care Centre   |                             |                      |                |                                    |                 |
| Planning & Design        | ~                           | Title                |                |                                    | 2               |
| Fact Sheets              |                             |                      |                |                                    |                 |
| Newsroom                 |                             |                      |                |                                    |                 |
| News Releases            |                             | Test image <b>*</b>  |                |                                    |                 |
| Media Kit                |                             |                      |                |                                    |                 |
| Media Coverage           |                             |                      |                |                                    | ŀ               |
| Image Gallery            |                             |                      |                |                                    |                 |
| Video Gallery            |                             |                      |                |                                    |                 |
| Construction Information |                             |                      |                |                                    |                 |
| Construction Updates     |                             |                      |                |                                    |                 |
| Construction Photos      |                             | Test item 2 <b>*</b> |                |                                    |                 |
| Maps                     |                             |                      |                |                                    |                 |
| Our Stories              |                             |                      |                |                                    |                 |
| Blog                     |                             |                      |                |                                    |                 |
| People in Profile        |                             |                      |                |                                    |                 |

- 4. You can change any of the options for the item
- 5. If you want to make an item unavailable in the list, scroll down, uncheck the Active box
- 6. Once you have made all your changes, select Save.

| VideoURL       |                                                              |
|----------------|--------------------------------------------------------------|
|                | To be used INSTEAD of Page Image in case of embedded video.  |
| UrlPath        | http://www.google.ca                                         |
| UrlDisplayText | Learn more                                                   |
| Weight         | 0                                                            |
| Active *       |                                                              |
| CallToAction   | Highlight receives special styling in micro site highlights. |
|                | 4 11:35 AM by Giroux,, Karen Save Cancel                     |

7. As with adding an item, it takes a few minutes (**up to 15 minutes**) for this change to appear on your page. Click Refresh until the change is evident.